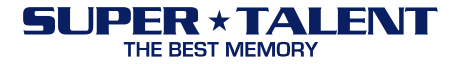

# **Firmware Update Guide For Solid State Drives (SSDs)**

**Document History** 

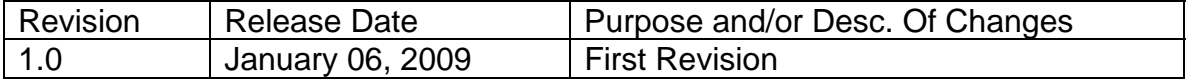

Super Talent Technology, Inc. 2077 N. Capitol Ave., San Jose, CA 95132 ⋅ Tel: (408)934-2560 ⋅ Fax: (408)719-5020 www.supertalent.com

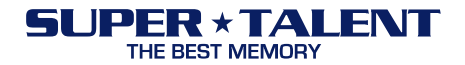

## **CAUTION**: Super Talent is not held responsible for lost data. To ensure SSD data is safe, please backup all data on a separate drive before proceeding to update F/W on your SSD.

\* Note: In order to update F/W, please ensure that F/W and SSD model must match accordingly. This tool is used only for the following SSD models: FTDxxGL25H, FTMxxGL25H, FUDxxGL18M, and FUMxxGL18M.

## **F/W update via Booting Diskette**

### *Firmware Files*

- 1. Please download FWUPD.zip from the Super Talent website.
- 2. Unzip FWUPD.zip to see the 10 files inside. The 10 files are:
	- SATATEST.BIN
	- SYS S.BIN
	- SYS S 4.bin
	- SYS\_S\_8.BIN
	- SYS U.BIN
	- MPTOOL.INI
	- FLASH.INI
	- GDP.BIN
	- SATAISP.EXE
	- README.TXT

### *Make a Booting Floppy Diskette*

1. Windows 98 is recommended

### *F/W Update Process*

- 1. Copy the 10 unzipped files onto the floppy diskette
- 2. Insert the floppy diskette into the floppy drive
- 3. Connect the SSD with the SATA cable and SATA power cable
- 4. Turn on the computer. Check the BIOS settings to make sure that the floppy diskette boots up
- 5. Type "SATAISP" to run the F/W update tool
- 6. If the SSD is connected correctly, the message in Figure 1 will appear.

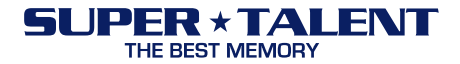

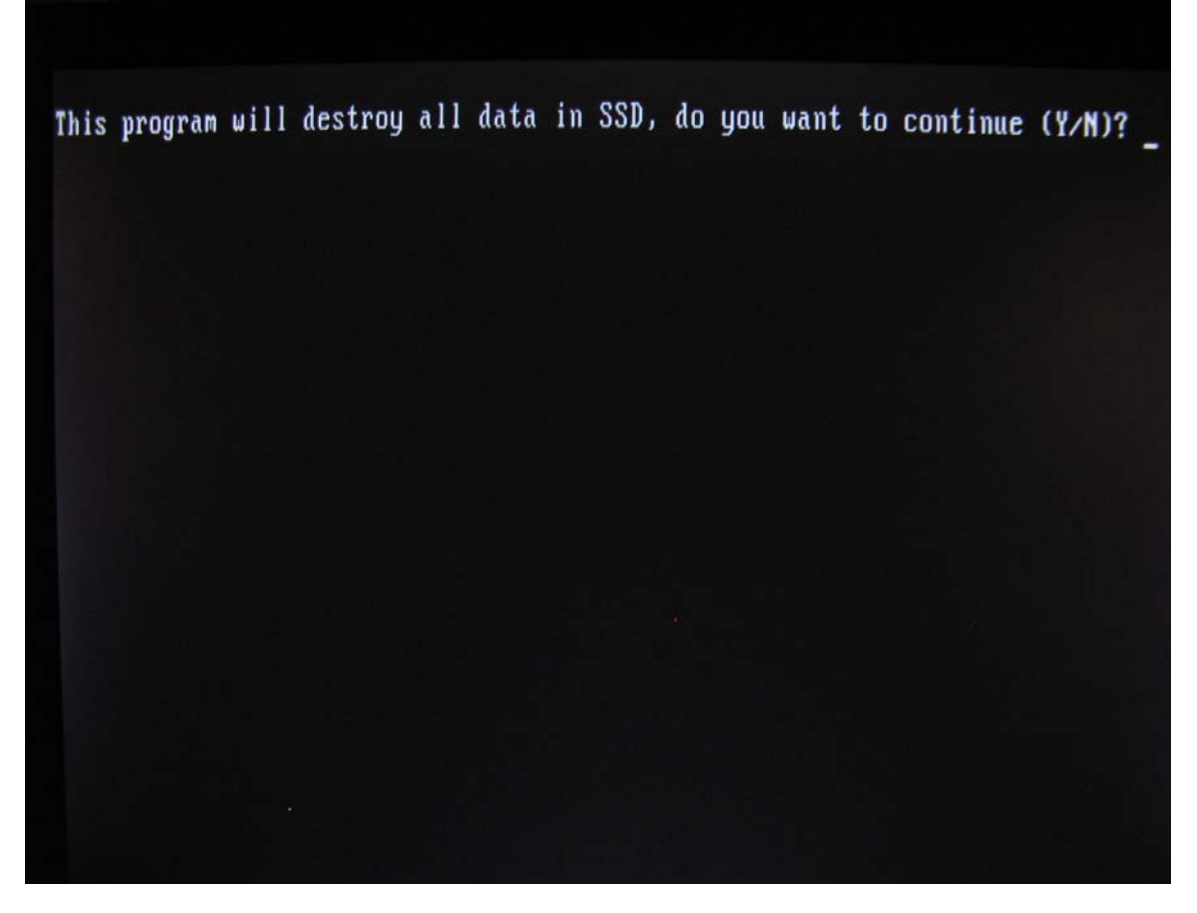

Figure 1: Screen Shot of the "Destroy Data" Notice

- 7. Press "Y" (if you already backup data or you don't need)
- 8. The system will automatically update the F/W and format the SSD. Figure 2 is a screen capture of a successful F/W update.

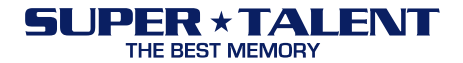

Get Flash Info: Flash ID: EC D7 55 B6 78 Channel=8 Bank=4 CE=2 Flash nodel=HCG/K9HCG08U1M 1. Flash interface test..... start flash interface test: # SRAM test.....pass # Flash initial test.....pass # Flash ECC test.....pass Flash interface ok ! Dounload firmuare (C: 1h)...#update S###...complete ? Dounload program : ok start SSD system read/urite test: # Random read/write test.....pass Read/Write data ok ?

Figure 2: Screen Shot of Successful F/W Update

### **Firmware Update via Bootable USB Drive**

#### *Firmware Files*

- 1. Please download FWUPD.zip from the Super Talent website.
- 2. Unzip FWUPD.zip to see the 10 files inside. The 10 files are:
	- SATATEST.BIN
	- SYS S.BIN
	- SYS\_S\_4.BIN
	- SYS S 8.BIN
	- SYS\_U.BIN
	- MPTOOL.INI
	- FLASH.INI
	- GDP.BIN
	- SATAISP.exe
	- README.TXT

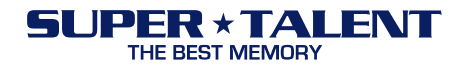

## *Check CMOS Setting*

- 1. Select the bootable USB drive as the first boot device
- 2. In order to update the F/W, the following BIOS settings must be set:
	- Integrated Peripherals
	- PCI IDE BusMaster: (Enabled) Select
	- On chip SATA Type: (Native IDE) Select
	- Options: Native IDE / RAID / Legacy IDE / AHCI
- 3. Save Changes

## *F/W Update Process*

- 1. Copy the11 unzipped files onto the bootable USB drive
- 2. Plug the USB drive into the USB connection into the computer
- 3. Connect the SSD with the SATA cable and SATA power cable
- 4. Turn on the computer and enter the correct CMOS settings (listed in above paragraph)
- 5. Boot to USB drive
- 6. Type "SATAISP" to run the F/W update tool
- 7. If the SSD is connected correctly, the message in Figure 1 will appear
- 8. Press "Y" (if you already backup data or you don't need)
- 9. The system will automatically update the F/W and format the SSD. Figure 2 is a screen capture of a successful F/W update.